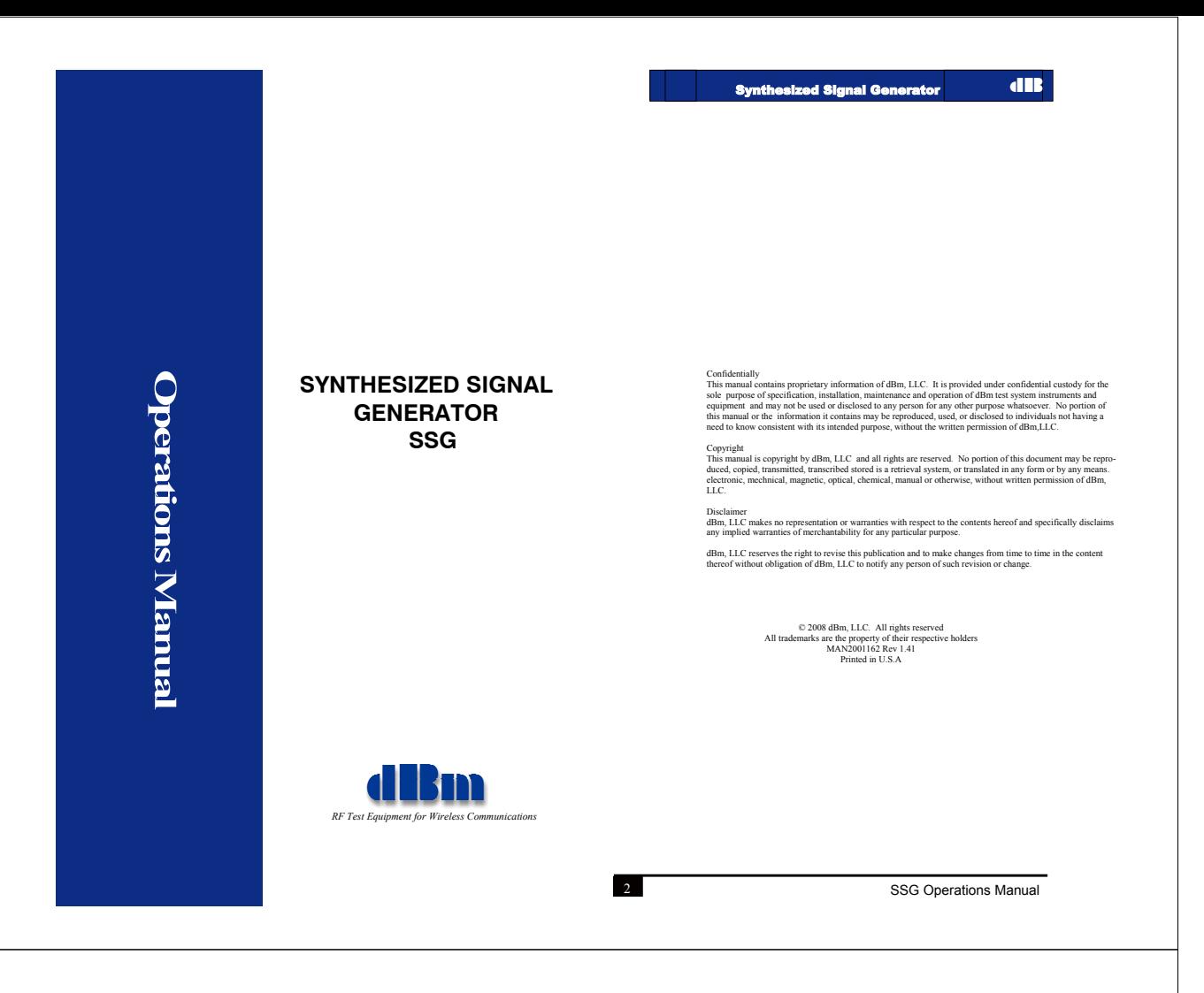

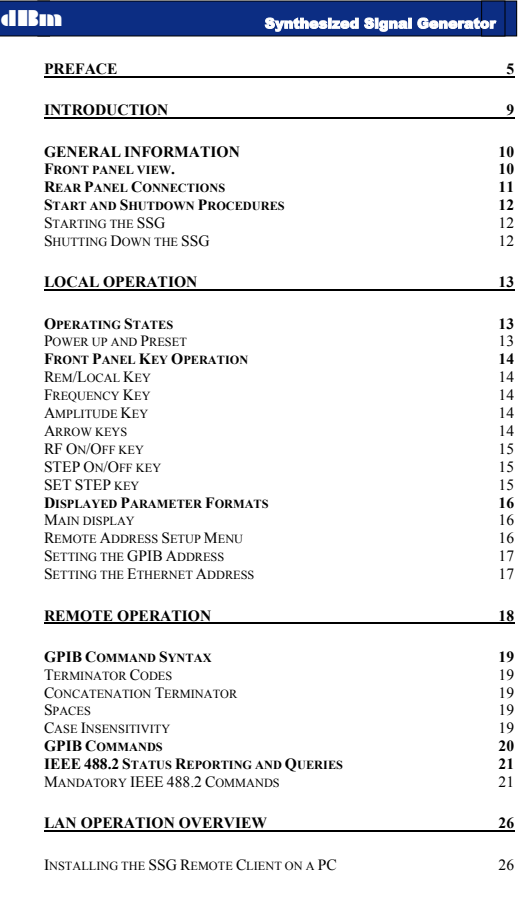

## Synthesized Signal Generator

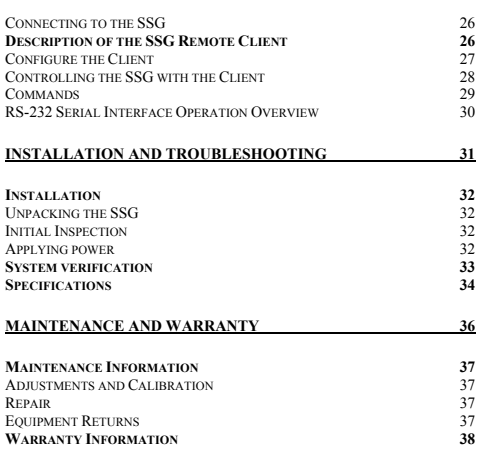

## **Conventions Used in This Manual**

#### **Text Conventions**

This manual uses the following text conventions:

- *Italic text* indicates new terms, directories and/or filenames.
- **Bold Text** indicates SSG selections or key presses. Monospaced text indicates SSG commands entered through remote mode.
- **Bold monospaced text** indicates SSG responses through remote mode.

## **Symbols**

The following symbols appear in the manual.

This symbol and its "see also" text is placed next to subject matter in the manual to tell you where to find more information. **See also,** 

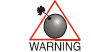

*This icon indicates a warning. Failure to follow the instructions given here may result in personal injury or damage to the equipment.* 

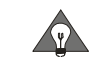

*This icon indicates a tip. Text marked this way may be an optional procedure for accomplishing a task, or a time-saving procedure for advanced or familiar users.* 

6

8

SSG Operations Manual

dBm Synthesized Signal Generator

nthesized Signal Generator

## **Contacting dBm**

**Preface** 

from the front panel.

This manual contains operation instructions and reference information for the **dBm** SSG. The SSG generates a CW sine wave output with variable amplitude.

This manual is prepared as a reference source for engineers and technicians to use the SSG as part of their Development and/or Production test effort.

**Section 3: Remote Operation** shows how to operate the SSG through the Ethernet, IEEE-488.2, and RS-232 connection. **Appendix A: Installation and Troubleshooting** describes installation procedures and lists error messages.

**Appendix B: Description and Specifications** gives an overview of the SSG technical design and provides technical specifications, and verification testing .

**Appendix C: Maintenance and Warranty** describes the SSG warranty and directs how to return the SSG for repair or calibration.

The SSG operations manual is divided into the following sections: **Section 1: Introduction** shows the SSG equipment, control and connector locations, and describes connector functions. **Section 2: Local Operation** describes how to operate the SSG

We encourage you to contact us if you want more information or have any questions or concerns about this or any other dBm product or manual. Use any of the following methods:

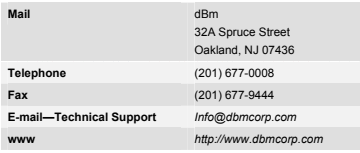

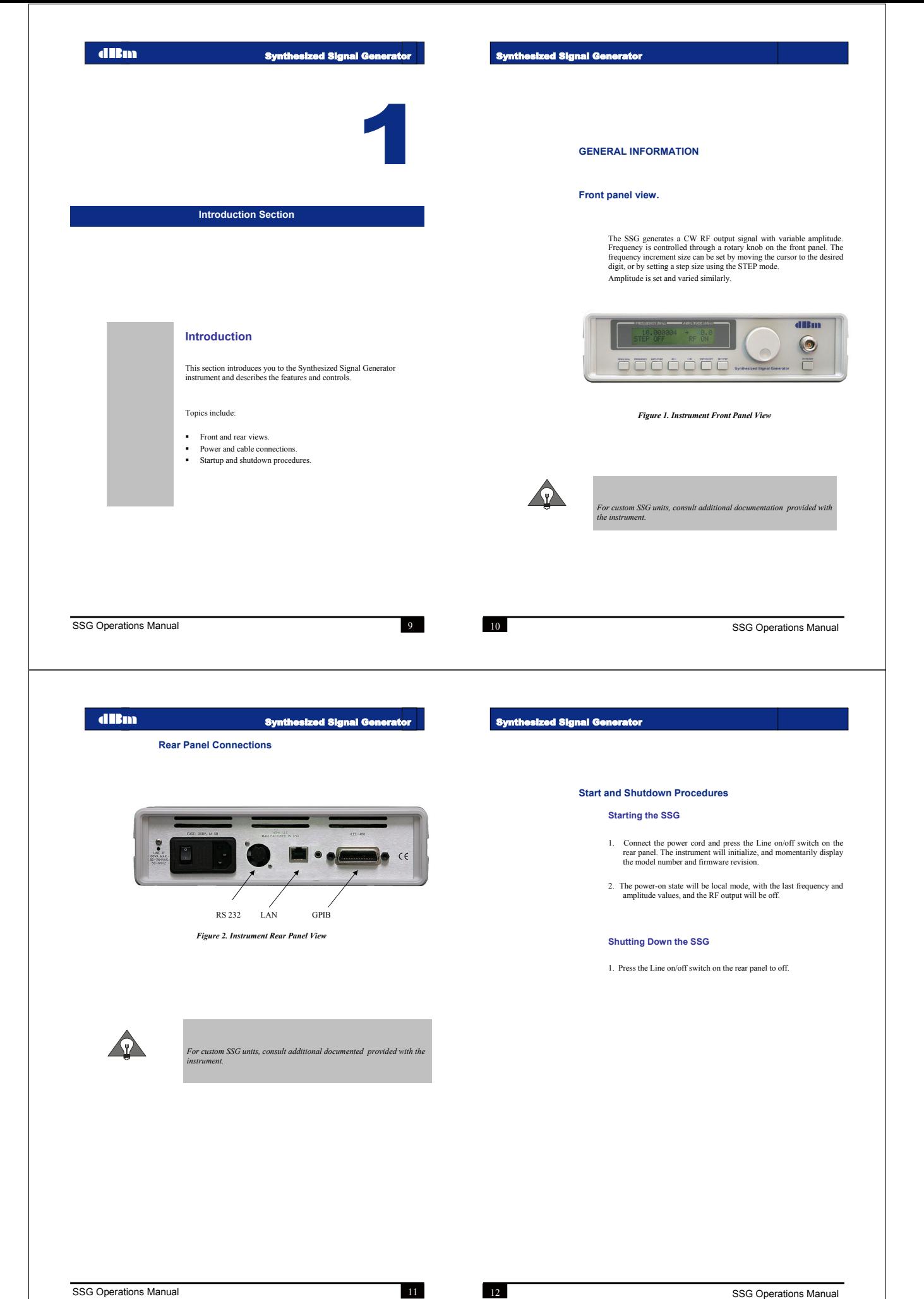

dBm Synthesized Signal Generator

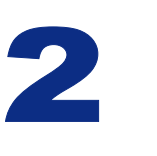

## **Local Operation Section**

### **Local Operation**

The SSG is a laboratory instrument designed to generate a synthesized<br>CW signal with good spectral purity and variable amplitude. The<br>instrument is controllable from the front panel or remotely via IEEE-<br>488, LAN, and RS-2 by positioning the cursor at the appropriate digit and then turning the front panel knob. Alternatively, a step size value can be set independently for the frequency and for amplitude, and the knob will then change the value by that step size. The IEEE-488 address and LAN IP address are also selectable from the

front panel.

## **Operating States**

## **Power up and Preset**

 Upon power-up, the instrument is set to the last frequency and amplitude before power was removed, and the RF output is turned off. The display will momentarily (3-5 sec) indicate the model number and the version of the installed firmware. Holding the **Frequency** key for 2 seconds will set the frequency to 50 MHz.

**Front Panel Key Operation** 

This section describes how to edit the frequency and amplitude in local mode.

Press either **Frequency** or **Amplitude** to select the desired para The display pointer moves to the selected parameter and the blinking cursor is positioned at the most recently selected digit for that

parameter. Use the **←** and **→** keys to move the cursor left or right with each key

press of the arrow keys. The cursor does not move beyond the field of<br>the currently selected parameter.<br>Rotate the front panel knob to modify the value. Clockwise rotation<br>increases the parameter and counterclockwise rotat by the amount of the selected resolution until it reaches the maximum or minimum limit of the parameter.

## **Rem/Local Key**

The **Rem/Local** key is used to return the instrument to local operation<br>from the remote mode.<br>Press and hold the **Rem/Local** key for 3 seconds to invoke the Remote<br>Address Setup menu, where the GPIB and LAN addresses are v

#### **Frequency Key**

The **Frequency** key is used to select the frequency field. Holding the **Frequency** key for 3 seconds causes the frequency to preset to 50 MHz.

#### **Amplitude Key**

The **Amplitude** key is used to select the amplitude field.

#### **Arrow keys**

The **←** moves the cursor to the left. The **→** moves the cursor to the

right. In the Remote Address Setup Menu, the **→** arrow key moves the selected field from the GPIB address to the LAN address. The arrow

SSG Operations Manual 13

14

SSG Operations Manual

## dBm Synthesized Signal Generator

keys are also used to move the cursor in the IP address and the submask address.

## **RF On/Off key**

The **RF ON/OFF** key toggles between RF output on and RF output off. "RF ON" or "RF OFF" is displayed.

## **STEP On/Off key**

The **STEP ON/OFF** key determines the step size that is used to increment or decrement the frequency and amplitude.<br>Increment or decrement the frequency and amplitude.<br>When step mode is off, the parameter resolution is dete

## **SET STEP key**

Pressing SET STEP invokes the step size menu. Pressing SET STEP appre, returns to the main menu. A frequency step size and an amplitude step size are displayed. The  $\leftarrow$  and  $\rightarrow$  keys are used to move the cursor position knob is used to modify the step size value. With step mode active, the parameter will increment or decrement by the selected step size.

Synthesized Signal Generator

#### **Displayed Parameter Formats**

#### **Main display**

There are two parameters displayed in the main menu: frequency and amplitude. In addition there is a Step mode on/off indicator and an RF output on/off indicator. The display is updated each time a value is changed.

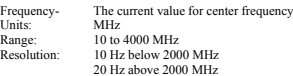

The current value for output power.<br>dBm Amplitude-<br>Units: Range:<br>Resolution

 $-30.0$  to  $+10.0$  dBm<br>0 1 dB

Output status - The current state of the output signal Units:<br>Default: Units: n/a<br>Default: RF OFF<br>Range: RF ON o RF ON or RF OFF

Instrument Status Indicators<br>Remote Mode - illuminates when in GPIB, LAN, or RS-232 control<br>MAX - illuminates when an over-range value is attempted.<br>MMN - illuminates when an under-range value is attempted.<br>RF ON - illumin STEP ON - illuminates when step mode is active STEP OFF- illuminates when step mode is off SET STEP SIZE - illuminates in the Step Size menu

#### **Remote Address Setup Menu**

Enter the Remote Address Setup menu by pressing and holding the **Rem/Local** key for 3 seconds. Press the **Rem/Local** key again to save values and exit the setup display when finished. The Remote Address Setup menu display will show the following:

Line 1: Configure GPIB xx (range is 1-31) Line 2: Configure Ethernet

## **Setting the GPIB Address**

With the Remote Address Setup menu visible, use the rotary knob to modify the GPIB address. When finished, press the **Rem/Local** to return to the main menu or press the **→** key to invoke the Ethernet return to<br>submenu.

## **Setting the Ethernet Address**

After accessing the Remote Address Setup menu, press the **→** key to invoke the Ethernet submenu for IP address and submask address setup. The Ethernet address submenu appears as follows:

Line 1: IP 192.168.1.102 Line 2: SM: 255.255.255.0

Use the  $\leftarrow$  and  $\rightarrow$  keys to move the cursor to the desired position.<br>The arrow keys will move the cursor within each address field. When<br>the cursor is at the end of either the IP address or the submask address, pressing the arrow key again moves the cursor to the other address<br>field. Once the cursor is in the desired position, use the front panel<br>knob to modify the value at the cursor location.<br>The decimal points for the IP and s

Upon exiting the setup menu using **Rem/Local** key, all values are stored.

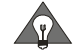

Holding the **Frequency** key while in the Remote setup menu will return<br>the instrument to the main menu and reset the frequency. However, any<br>modifictaions to the GPIB and LAN address will not be saved

**Remote Operation Section** 

## **Remote Operation**

The SSG can be controlled remotely via any of three interfaces: GPIB,

LAN, and RS-232.<br>All GPIB commands are compliant with IEEE-488.2. The instrument<br>can function as a talker or a listener, but not as a controller.<br>The LAN and RS-232 interfaces respond to the same commands as the<br>GPIB

The instrument switches to remote mode upon being addressed with a valid command. Once communication is established on either LAN or GPIB, the other interface cannot be used until the instrument is cycled through local mode. The RS-232 interface is always active.

The instrument returns to local mode upon pressing the **Rem/Local** key or upon power-up.

When in remote, "REMOTE MODE" is shown in the lower left of the display.

SSG Operations Manual 17

18

SSG Operations Manual

3

# dBm Synthesized Signal Generator

# **GPIB Command Syntax**

**Terminator Codes** 

When sending data to the SSG, any of the following terminator codes are valid:

- 
- Send EOI at end of Write Terminate read on EOS Set EOI w/EOS on Write 8-bit EOS (compare)
- 

#### **Concatenation Terminator**

Multiple commands on a single line are separated by the semi-colon concatenation terminator ";".

Example: FREQ 1000; POW -12.5

## **Spaces**

The ASCII space character may appear after any command, or after the concatenation terminator.

## **Case Insensitivity**

Commands and queries may be sent in upper and/or lower case characters.

## thesized Signal Generator

## **GPIB Commands**

When addressed to listen, the SSG responds to the following com

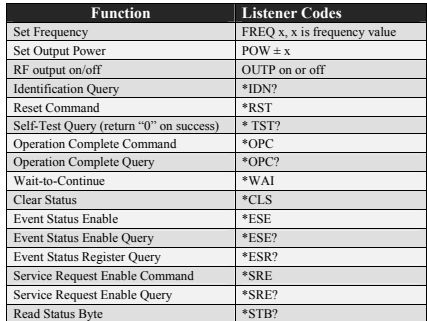

## *Figure 4. GPIB Commands*

## **Query command Response Default units** FREQ? Frequency value MHz POW? Output amplitude value dBm<br>
OUTP? 1 or 0 ("1" indicates RF on) none

 *Figure 5. Other GPIB Query Commands* 

#### *Notes:*

- Mandatory IEEE 488.2 commands begin with an '\*'. Details about these commands can be found in IEEE Std 488.2.
- X represents numeric values from 0 to 9.
- Spaces within the command are ignored.

#### **IEEE 488.2 Status Reporting and Queries**

The SSG supports IEEE-488.2 status reporting. Status is reported using an 8 bit Status Byte and an 8 bit Standard Event Status Register.

### **Status Register Bit Assignments**

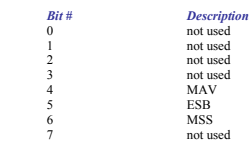

## **Event Status Register Bit Assignments**

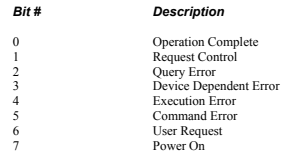

The Device Dependent Error bit is set when the signal or noise is out of range. The Command Error bit is set when an unknown command or query is received.

## **Mandatory IEEE 488.2 Commands**

#### **\*RST - Reset Command**

The Reset command performs a SSG reset. It does not affect the state of the IEEE 488 interface, nor any Event Enable Register setting including the Standard Event Status Enable Register settings.

## SSG Operations Manual 21

thesized Signal Generator

## **\*RCL**

The recall function is used to configure the SSG in one of ten user-<br>defined states. The recall registers are labeled 0 – 9. Registers for<br>which the user has not written to will contain default settings. The<br>recall functio

#### **\*SAV**

The save function is used to store the current SSG configuration in one of ten user-defined states. The save registers are labeled 0 – 9.

## **\*IDN - Identification Query**

The Identification query allows the SSG to identify itself over the system interface. The response is composed of four fields:

- 
- Field 1 Manufacturer Field 2 Model Field 3 Serial number Field 4 Firmware version
- 

Manufacturer: dBm LLC

- Model: SSG-<min frequency>/<max frequency>
- Serial number: 12 ASCII characters

Firmware level: Version number

An example response to the \*IDN? query is:

"dBm LLC,SSG-10/4000,0306-007-00001,1.18"

## **\*TST? - Self-Test Query**

The self-test query causes the ASCII character "0" (zero) to be placed in the Output Queue upon successful completion of a self-test.

#### **\*OPC - Operation Complete Command**

The Operation Complete command causes the SSG to set the Operation Complete bit of the Standard Event Status Register when all operations are finished.

SSG Operations Manual

## dBm Synthesized Signal Generator

## **\*OPC? - Operation Complete Query**

The Operation Complete query places an ASCII character "1" (one) into the SSG Output Queue when all operations are finished.

## **\*WAI - Wait-to-Continue Command**

The Wait-to-Continue command has no functional affect on the SSG since the SSG implements all commands sequentially. No commands are overlapped, that is, one command must finish before the next command is executed.

#### **\*CLS - Clear Status Command**

The Clear Status command clears status data structures. The Clear<br>Status command clears all bits in the Status Register. It does not necessarily<br>and its summary ESB bit in the Status Register. It does not necessarily<br>clea

## **\*ESE - Standard Event Status Enable Command**

The Standard Event Status Enable command sets the Standard Event Status Enable (ESE) Register bits. The ESE is involved in the setting<br>and clearing of the Event Summary Bit (ESB) of the Status Byte<br>Register. The ESB is the inclusive OR of the bitwise combination of<br>the Standard Event St

ESB is defined as

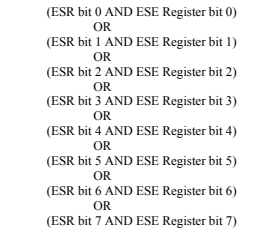

**\*ESE? - Standard Event Status Enable Query** 

## thesized Signal Generator

The Standard Event Status Enable query lets the programmer determine the contents of the Standard Event Status Enable Register.

#### **\*ESR? - Standard Event Status Register Query**

The Standard Event Status Register query lets the programmer determine the contents of the Standard Event Status Register. The Standard Event Status Register is destructively read, that is, it is read and cleared with the \*ESR? query.

## **Event Status Register Bit Assignments**

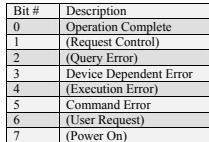

Bit assignments in parentheses are bits that have been assigned by the IEEE 488.2 standard but may not be currently used by the SSG.

Operation Complete Bit - set upon execution of the \*OPC command.

Device Dependent Error Bit - set when any of the following errors occur:

- Frequency too high Frequency too low
- Output Power too high
- Output Power too lo

Command Error Bit - set whenever an unknown command or query is received.

#### **\*SRE - Service Request Enable Command**

The Service Request Enable command sets the Service Request Enable<br>(SRE) Register bits. The SRE is involved in the setting and clearing of<br>the Master Summary Status (MSS) bit of the Status Byte Register. The<br>MSS bit indica

# d**Bm** Synthesized Signal Generator Contractor service. The MSS bit of the Status Byte Register is the inclusive OR of the bitwise combination (excluding bit 6) of the Status Byte (SB) Register and the SRE Register. MSS is defined as (SB Register bit 0 AND SRE Register bit 0) OR (SB Register bit 1 AND SRE Register bit 1) OR (SB Register bit 2 AND SRE Register bit 2) OR (SB Register bit 3 AND SRE Register bit 3) OR (SB Register bit 4 AND SRE Register bit 4) OR (SB Register bit 5 AND SRE Register bit 5) OR (SB Register bit 7 AND SRE Register bit 7) **\*SRE? - Service Request Enable Query**  The Standard Event Status Enable query lets the programmer determine the contents of the Service Request Enable Enable Register. This register is set to 16 (decimal) at power-on. **LAN Operation Overview**  SSGControl.exe

### **\*STB? - Read Status Byte Query**

The Read Status Byte query lets the programmer read the status byte.

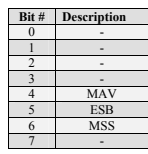

*Status Byte Register Bit Assignments* 

The SSG can be controlled remotely using its LAN interface. The instrument can be connected to any IEEE-802 network. It uses TCP/IP, and achieves transfer rates up to approximately 5 MBPS.

Programming control of the SSG can be implemented by two means: 1) Using the SSGControl Application provided by dBm with the instrument or 2) by creating an application, such as a test script.

The SSGControl Application provides a simple user interface to control the SSG.

#### **Installing the SSG Remote Client on a PC**

The SSGControl Application can be copied from the provided CD to a directory on a PC. Create a directory, for example c:\SSG Client, and copy the following files into the directory:

## **Connecting to the SSG**

To establish a connection from the PC to the SSG, connect the two devices to a local area network, or connect them directly using an ethernet crossover cable.

## **Description of the SSG Remote Client**

The SSGControl provides a graphical interface to control the SSG from a PC via a LAN connection. The client can address multiple SSG instruments by changing the IP address in the control window.

SSG Operations Manual 25

26

SSG Operations Manual

dBm Synthesized Signal Generator

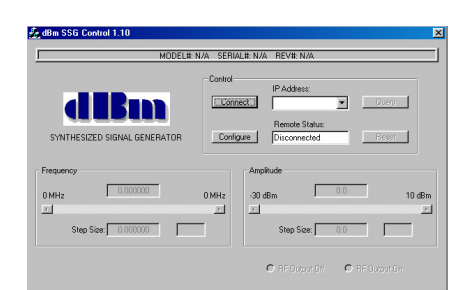

# *SSG Control Window*

#### **Configure the Client**

Select the Configure button to invoke the Configure window. In the Client configure window, enter the IP address(es) to match the SSG IP address(es).

In the Client main window, set the IP address to match the SSG IP<br>address. Press "Connect". When the link is established, the same button<br>will indicate "Disconnect" and the status window labeled *Remote*<br>Sizuras will also

## thesized Signal Generator

## **Controlling the SSG with the Client**

Upon startup, the client will command the SSG to the displayed<br>frequency and amplitude values. These values can be modified by<br>typing into the text box, by clicking an end arrow on the slider bar, or<br>by clicking inside of

When typing into the text box, the new value is accepted when the cursor is moved to another field, or by pressing *Enter* on the PC keyboard.

The resolution of the slider end arrows is controlled by the Step Size<br>text box. For example, if the current frequency is set to 12.345 MHz,<br>and the step size value is 2 MHz, then clicking once on the right end<br>arrow will

Clicking inside of the slider bar provides a coarse step. The frequency change that occurs when clicking inside of the slider bar is controlled by the program, and does not correspond the step size text box.

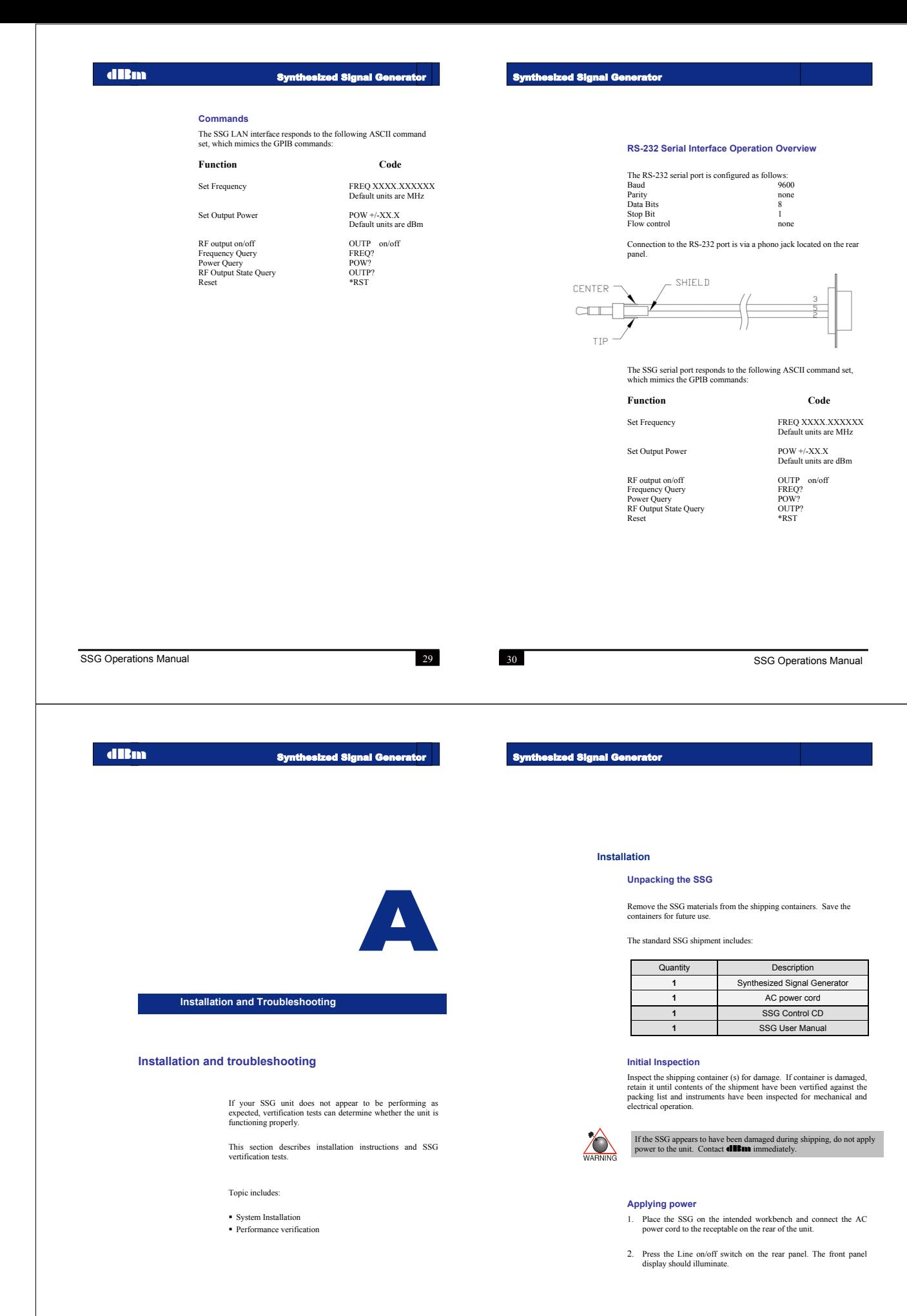

SSG Operations Manual 31

**System verification** 

10 MHz 210 MHz 410 MHz 610 MHz 810 MHz

1000 MHz 1500 MHz 2000 MHz 2400 MHz 2750 MHz 3390 MHz

The following section provides the procedure to verify that the SSG is operating correctly. 1. Attach a main AC power cord and set the rear panel main power switch to the up position. The front panel display will illuminate. 2. Press the **Frequency** button and hold for 3 seconds to reset the frequency to 50 MHz and the amplitude to -10 dBm. 3. Set and measure the frequency and amplitude at each of the following points:

The frequency error shall be less than  $\pm$  2 PPM and the amplitude error shall be less than  $\pm$  0.5 dB. 4. Set the frequency to 1000 MHz. Connect the output to a spectrum analyzer and verify the phase noise complies with the specification.

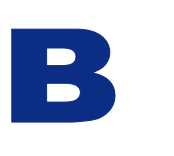

## **Specifications Section**

## **Specifications**

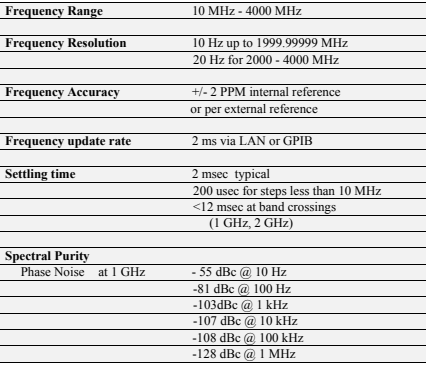

SSG Operations Manual 33

34

SSG Operations Manual

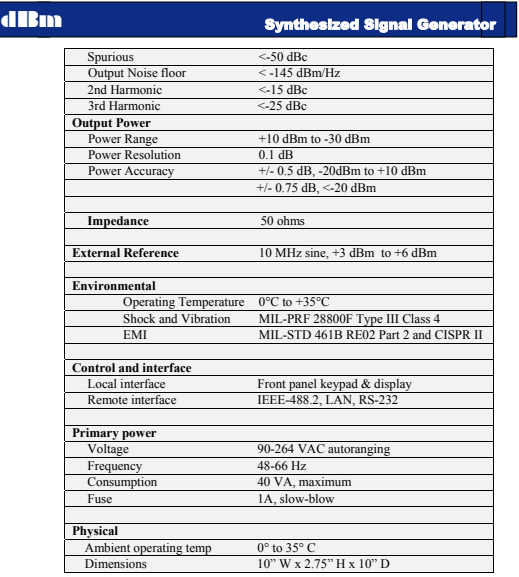

 *Figure 8. SSG Specifications*

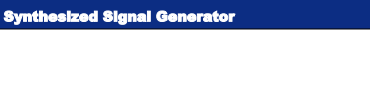

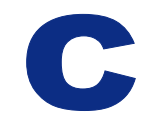

**Maintenance and Warranty Section** 

## **Maintenance and Warranty**

This section describes the SSG maintenance procedures and warranty information.

- Maintenance Information.
- Warranty Information.

dBm Synthesized Signal Generator

### **Maintenance Information**

### **Adjustments and Calibration**

To maintain optimum measurement performance, the SSG should be calibrated every year. It is recommended that the SSG be returned to **dIFM** or to an authorized calibration facility. For more information the please contact o

## **Repair**

The SSG should only be serviced by **dIBm** service personnel or trained customer maintenance personnel using the **dIBm** Service Manual for the SSG.

For instruments requiring service, either in or out of warranty, contact<br> **diffine** Customer Service Department at (201) 677-0008 for pricing<br>
and instructions before returning your instrument. When you call, be<br>
sure to h

- Model number.
- Serial number.
- Full description of the failure condition.

*Note: Model and serial number can be found on the rear of the SSG unit, next to the the AC outlet.* 

#### **Equipment Returns**

All instruments returned to **dBm** for repair must be shipped prepaid. Instruments that are eligible for in-warranty repair will be returned<br>prepaid to the customer. For all other situations the customer is<br>responsible for all shipping charges. An evaluation fee may be charged<br>for processing

For out of warranty instruments, **dillem** will provide an estimate for<br>the cost of repair. Customer approval of the charges will be required<br>before repairs can be made. For units deemed to be beyond repair, or in<br>situation

SSG Operations Manual 37

38

SSG Operations Manual

## **Warranty Information**

All **dBm** products are warranted against defects in material and workmanship for a period of one year from the date of shipment.

**dllam** will, at its option, repair or replace products that prove to be<br>defective during the warranty period, provided they are returned to<br>**dllam** and provided the preventative maintenance procedures are<br>followed. Repair

**dBm** is not liable for consequential damages. Please refer to the previous section for contact information and procedures to return the instrument to **dBm**.